# **Doc Skills – How to Log Your Training Points**

#### **Step 1**

Login to the [UCL Doc Skills website](https://doctoral-skills.ucl.ac.uk/) using the grey box.

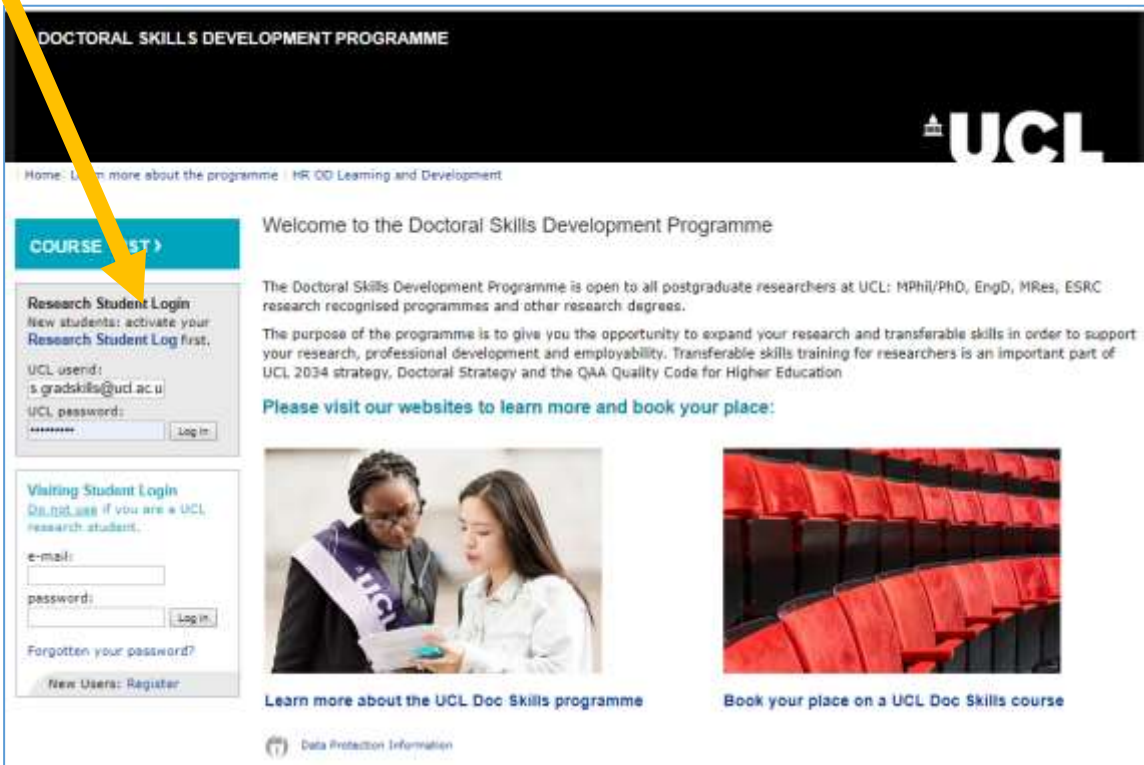

## **Step 2**

Select "My Department Training" from the menu.

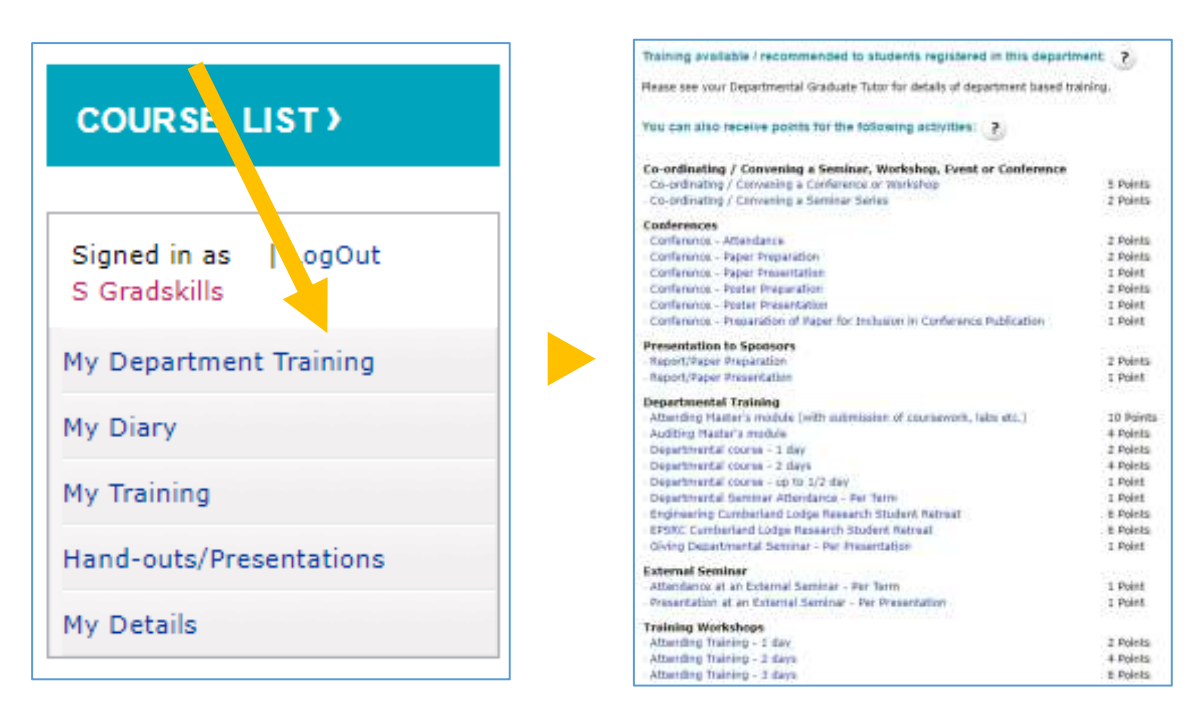

## **Step 3**

Select an appropriate category from the list.

Most categories are generic to allow students to log a wide variety of training that is relevant to their research. Although the generic headings may not match your situation perfectly, they all have a free text box, where further details can be provided. More important is adding the correct points value i.e.  $\frac{1}{2}$  day training = 1 point.

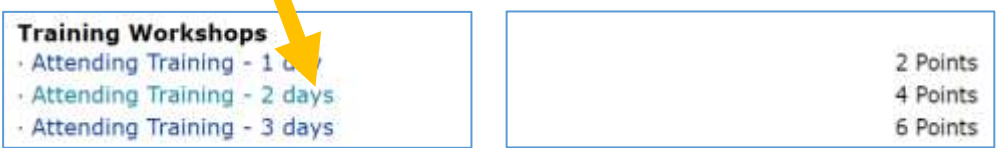

## **Step 4**

Using the free text box enter a brief description of the training e.g. course title and training provider. These generic links may also be used for UCL courses that are outside of your department.

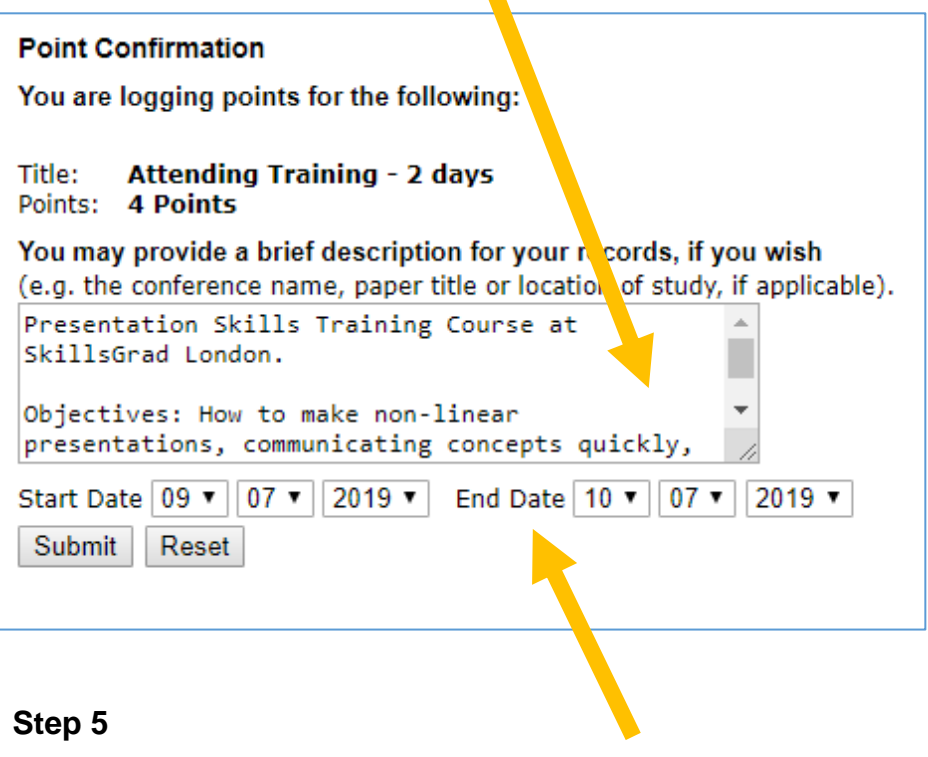

Enter the date(s) of the course and press submit.

#### **Step 6**

Select "My Training" from the menu to view all of your entries. Courses booked through the [Doc Skills](https://doctoral-skills.ucl.ac.uk/) / [Research Log](https://researchlog.grad.ucl.ac.uk/) system will automatically be added to your training log.

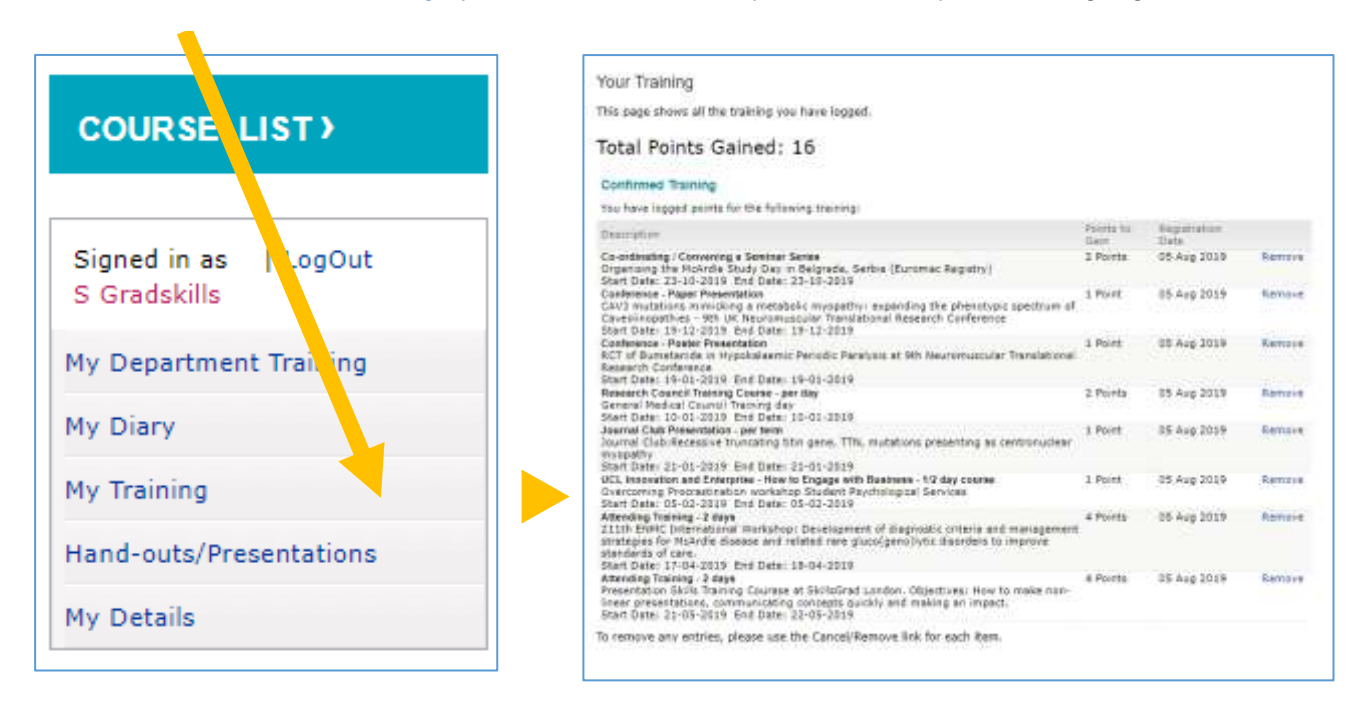

To remove any entries, please use the Cancel/Remove link for each item.

#### **Additional information: Logging points via a course webpage**

For some UCL Arena, Moodle and Language Skills training courses there will be a grey box at the bottom or the course webpage where you can log your points [\(example\)](https://doctoral-skills.ucl.ac.uk/course-details.pht?course_ID=2891). However, this training may also be logged manually using the steps above.

*For more information see our [Training Points](https://www.ucl.ac.uk/human-resources/learning-development/researcher-development/doctoral-skills-development-programme/training-points) webpage.*